# Beknopte handleiding Proline 400

Transmitter met ultrasone time-of-flight sensor HART

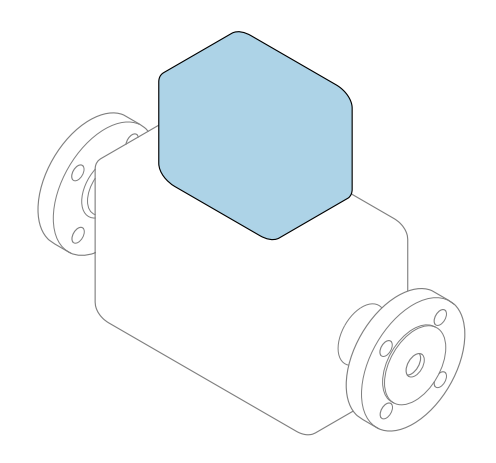

Deze handleiding is een beknopte handleiding en geen vervanging voor de bedieningshandleiding die hoort bij het instrument.

Beknopte handleiding deel 2 van 2: Transmitter Bevat informatie over de transmitter.

Beknopte handleiding deel 1 van 2: sensor  $\rightarrow \Box$  3

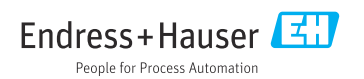

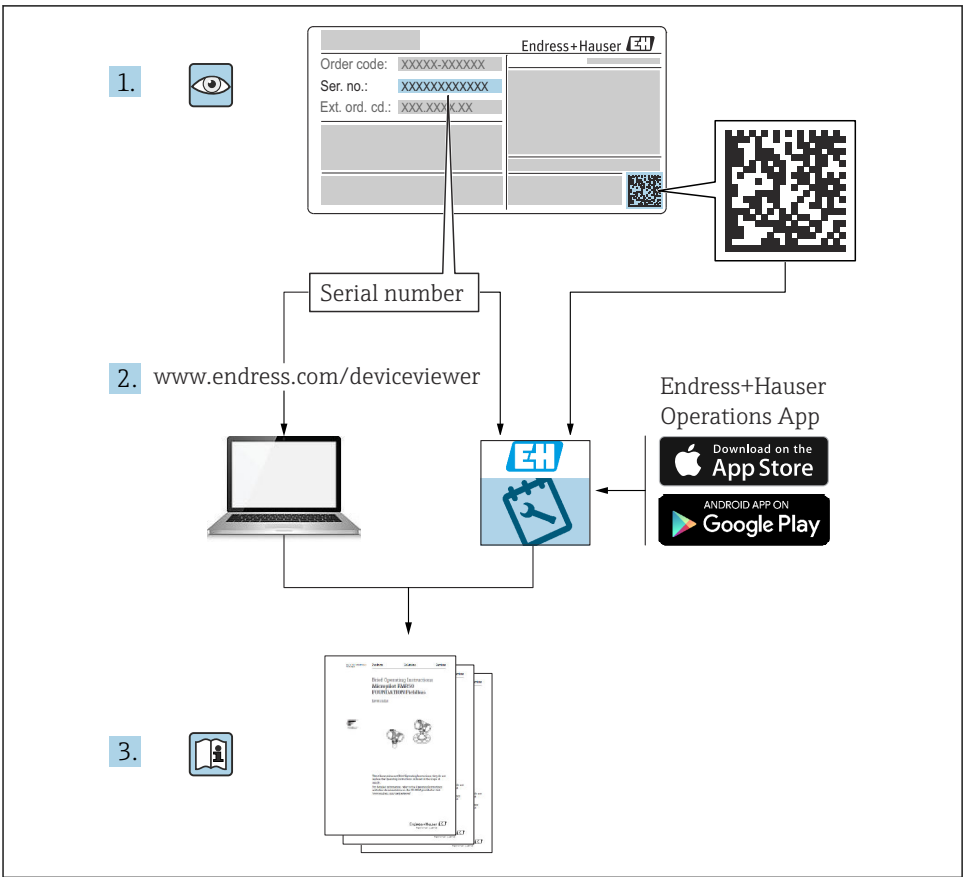

A0023555

## <span id="page-2-0"></span>Beknopte handleiding voor flowmeter

Het instrument bestaat uit een transmitter en een sensor.

Het inbedrijfnameproces van deze twee componenten is beschreven in twee afzonderlijke handleidingen, welke samen de beknopte handleiding van de flowmeter vormen:

- Beknopte handleiding deel 1: sensor
- Beknopte handleiding deel 2: transmitter

Gebruik bij de inbedrijfname van het instrument beide beknopte handleidingen omdat deze elkaar aanvullen:

#### Beknopte handleiding deel 1: sensor

De beknopte sensorhandleidingen zijn bedoeld voor specialisten die verantwoordelijk zijn voor het installeren van het meetinstrument.

- Goederenontvangst en productidentificatie
- Opslag en transport
- Installatie

#### Beknopte handleiding deel 2: transmitter

De beknopte transmitterhandleiding is bedoeld voor specialisten die verantwoordelijk zijn voor de inbedrijfname, configuratie en parameterinstelling van het meetinstrument (tot en met de eerste meetwaarde).

- Productbeschrijving
- Installatie
- Elektrische aansluiting
- Bedieningsmogelijkheden
- Systeemintegratie
- Inbedrijfname
- Diagnose-informatie

## Aanvullende instrumentdocumentatie

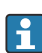

#### Deze Beknopte handleidingen zijn Beknopte handleidingen deel 2: transmitter.

De "Beknopte handleiding deel 1: sensor" is beschikbaar via:

- Internet: [www.endress.com/deviceviewer](http://www.endress.com/deviceviewer)
- Smartphone/tablet: *Endress+Hauser Operations App*

Gedetailleerde informatie over het instrument is opgenomen in de bedieningshandleiding en de andere documentatie:

- Internet: [www.endress.com/deviceviewer](http://www.endress.com/deviceviewer)
- Smartphone/tablet: *Endress+Hauser Operations App*

# Inhoudsopgave

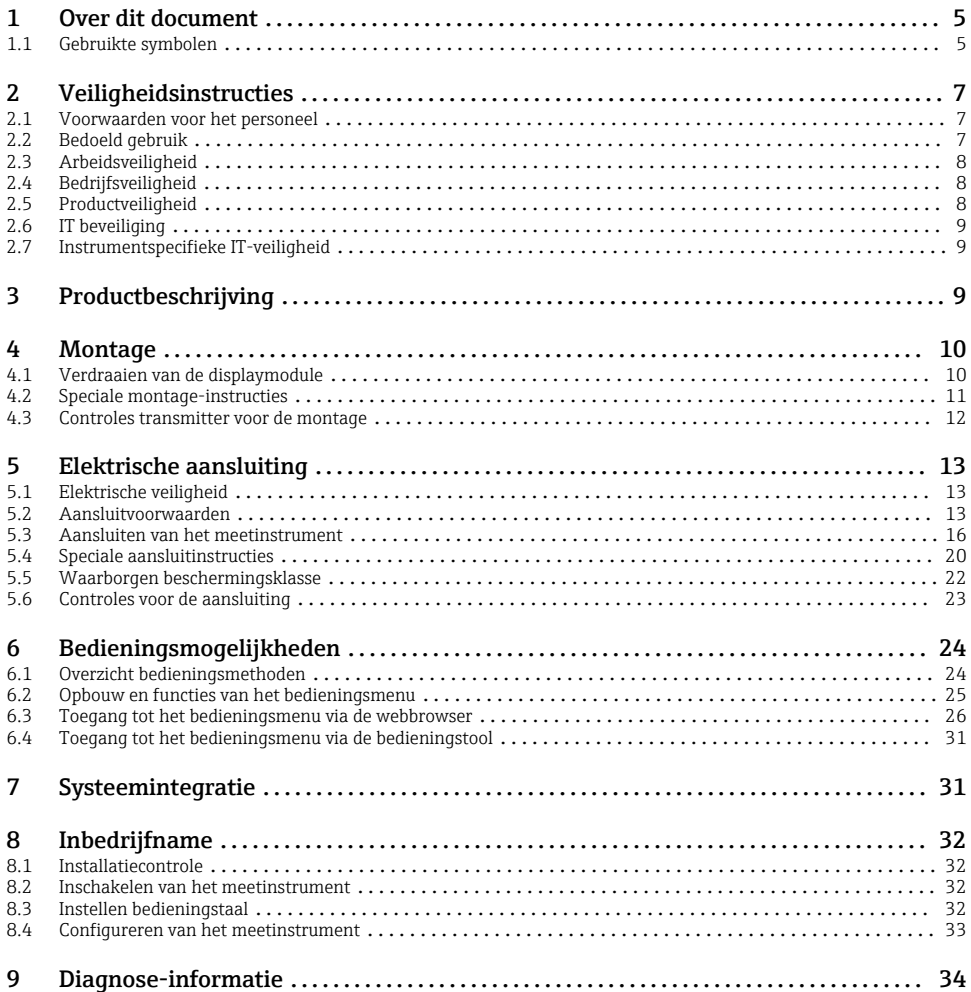

## <span id="page-4-0"></span>1 Over dit document

## 1.1 Gebruikte symbolen

#### 1.1.1 Veiligheidssymbolen

#### **GEVAAR**

Dit symbool wijst op een gevaarlijke situatie. Wanneer deze situatie niet wordt vermeden zal ernstig of dodelijk lichamelijk letsel ontstaan.

#### **A** WAARSCHUWING

Dit symbool wijst op een gevaarlijke situatie. Wanneer deze situatie niet wordt vermeden, kan ernstig of dodelijk letsel ontstaan.

#### **A** VOORZICHTIG

Dit symbool wijst op een gevaarlijke situatie. Wanneer deze situatie niet wordt vermeden, kan licht of middelzwaar letsel ontstaan.

#### **LET OP**

Dit symbool bevat informatie over procedures of andere feiten, die niet kunnen resulteren in persoonlijk letsel.

#### 1.1.2 Symbolen voor bepaalde soorten informatie

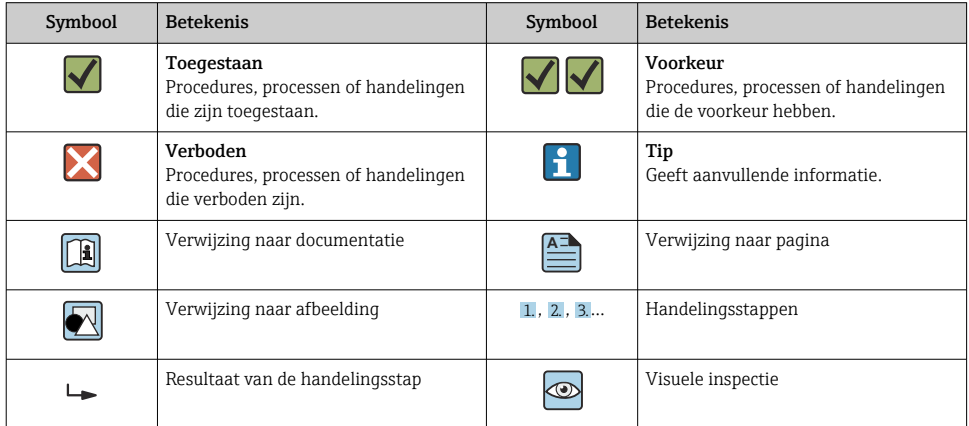

#### 1.1.3 Elektrische symbolen

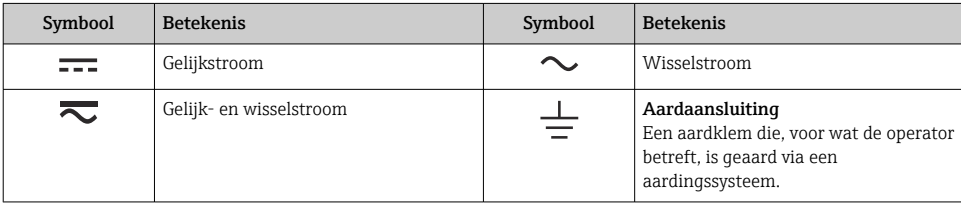

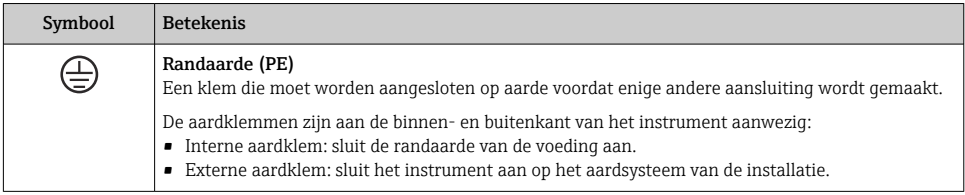

#### 1.1.4 Communicatiesymbolen

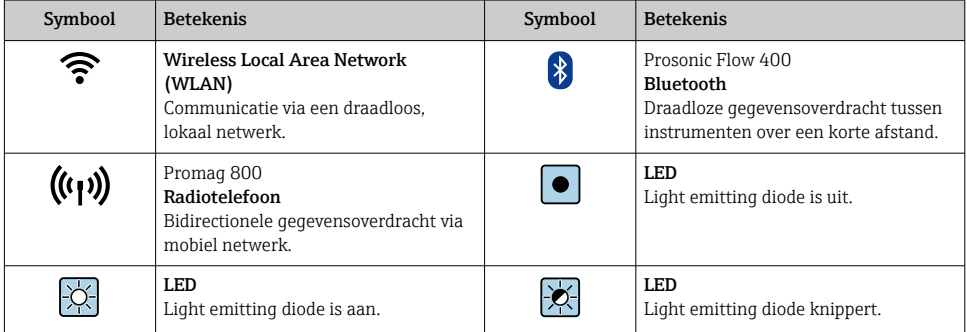

## 1.1.5 Gereedschapssymbolen

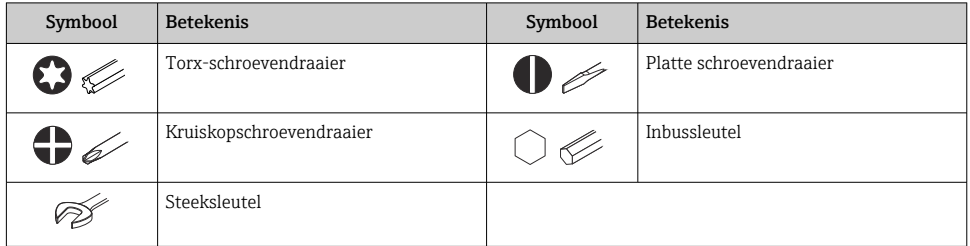

### 1.1.6 Symbolen in afbeeldingen

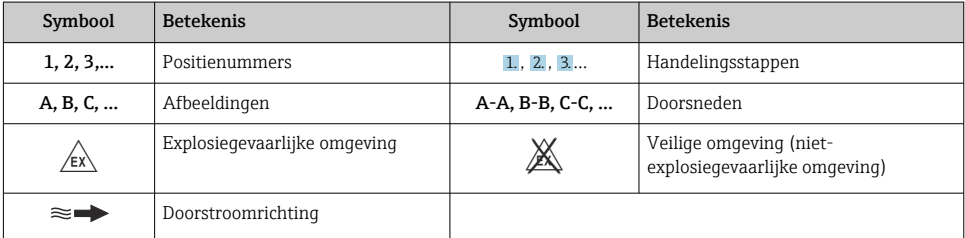

## <span id="page-6-0"></span>2 Veiligheidsinstructies

## 2.1 Voorwaarden voor het personeel

Het personeel moet aan de volgende eisen voldoen:

- ‣ Opgeleide, gekwalificeerde specialisten moeten een relevante kwalificatie hebben voor deze specifieke functie en taak.
- ‣ Zijn geautoriseerd door de exploitant/eigenaar van de installatie.
- ‣ Zijn bekend met de nationale/plaatselijke regelgeving.
- ‣ Voor aanvang van de werkzaamheden: lees de instructies in het handboek en de aanvullende documentatie en de certificaten (afhankelijk van de applicatie) en begrijp deze.
- ‣ Volg de instructies op en voldoe aan de algemene voorschriften.

## 2.2 Bedoeld gebruik

#### Toepassing en media

Het meetinstrument dat wordt beschreven in deze handleiding is alleen bedoeld voor flowmeting van vloeistoffen/.

Afhankelijk van de bestelde uitvoering kan het meetinstrument ook potentieel explosieve, ontvlambare, giftige of oxiderende media meten.

Meetinstrumenten voor gebruik in explosiegevaarlijke omgeving, in hygiënische applicaties of in applicaties waar een verhoogd risico bestaat vanwege de procesdruk, zijn overeenkomstig gemarkeerd op de typeplaat.

Om te waarborgen dat het meetinstrument gedurende de bedrijfstijd in optimale conditie bliift:

- ‣ Blijf binnen het gespecificeerde temperatuurbereik.
- ‣ Gebruik het meetinstrument alleen conform de specificaties op de typeplaat en de algemene voorwaarden zoals opgenomen in de handleiding en de aanvullende documentatie.
- ‣ Controleer aan de hand van de typeplaat of het instrument toegestaan is voor gebruik in de gevaarlijke omgeving (bijv. explosieveiligheid, drukvatclassificatie).
- ‣ Wanneer de omgevingstemperatuur van het meetinstrument buiten de atmosferische temperatuur ligt, is het voldoen aan de relevante basisvoorwaarden gespecificeerd in de bijbehorende instrumentdocumentatie van essentieel belang.
- ‣ Bescherm het meetinstrument continue tegen corrosie door omgevingsinvloeden.

#### Verkeerd gebruik

Gebruik in tegenstrijd met de bedoeling kan de veiligheid in gevaar brengen. De fabrikant is niet aansprakelijk voor schade veroorzaakt door verkeerd gebruik of gebruik niet conform de bedoeling.

#### <span id="page-7-0"></span>Overige gevaren

### **A WAARSCHUWING**

Wanneer de temperatuur van de media of de elektronica te hoog of te laag is, kunnen de oppervlakken van het instrument heet of koud worden. Dit zorgt voor risico op brandwonden!

‣ In geval van hete of koude mediumtemperaturen: installeer passende bescherming tegen aanraken.

## 2.3 Arbeidsveiligheid

Bij werken aan en met het instrument:

‣ Draag de benodigde persoonlijke beschermingsuitrusting conform de nationale voorschriften.

Bij montage van de sensoren en spanbanden:

‣ Draag handschoenen en een veiligheidsbril vanwege het verhoogde gevaar voor snijwonden.

Voor laswerkzaamheden aan het leidingwerk:

‣ Aard het lasapparaat niet via het meetinstrument.

Bij werken aan en met het instrument met natte handen:

‣ Draag handschoenen vanwege het verhoogde gevaar voor een elektrische schok.

## 2.4 Bedrijfsveiligheid

Gevaar voor lichamelijk letsel.

- ‣ Gebruik het instrument alleen in goede technische en fail-safe conditie.
- ‣ De operator is verantwoordelijk voor een storingsvrije werking van het instrument.

## 2.5 Productveiligheid

Dit meetinstrument is conform de laatste stand van de techniek bedrijfsveilig geconstrueerd en heeft de fabriek in veiligheidstechnisch optimale toestand verlaten.

Het instrument voldoet aan de algemene veiligheidsvoorschriften en de wettelijke bepalingen. Het voldoet tevens aan de EU-richtlijnen in de klantspecifieke EU-conformiteitsverklaring. Endress+Hauser bevestigt dit met het aanbrengen op het instrument van de CE-markering.

Verder voldoet het instrument aan de wettelijke voorschriften van de geldende UKverordening (Statutory Instruments). Deze zijn opgenomen in de UKCAconformiteitsverklaring samen met de toegepaste normen.

Door selecteren van de besteloptie voor UKCA-markering, bevestigt Endress+Hauser een succesvolle evaluatie en testen van het instrument door het aanbrengen van de UKCAmarkering.

<span id="page-8-0"></span>Contactadres Endress+Hauser UK: Endress+Hauser Ltd. Floats Road Manchester M23 9NF Verenigd Koninkrijk www.uk.endress.com

## 2.6 IT beveiliging

Onze garantie is alleen geldig wanneer het instrument wordt geïnstalleerd en gebruikt zoals beschreven in de bedieningshandleiding. Het instrument is uitgerust met veiligheidsmechanismen ter beveiliging tegen onbedoelde veranderingen van de instellingen.

IT-beveiligingsmaatregelen, die extra beveiliging voor het instrument en de bijbehorende gegevensoverdracht waarborgen, moeten worden geïmplementeerd door de operator zelf in lijn met de geldende veiligheidsstandaarden.

## 2.7 Instrumentspecifieke IT-veiligheid

Het instrument heeft een aantal specifieke functies voor het ondersteunen van beveiligingsmaatregelen aan de operatorzijde. Deze functies kunnen door de gebruiker worden geconfigureerd en garanderen meer bedrijfsveiligheid bij correct gebruik.

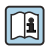

Voor gedetailleerde informatie over de instrumentspecifieke IT-beveiliging, zie de bedieningshandleiding van het instrument.

## 3 Productbeschrijving

Het meetsysteem bestaat uit een transmitter en één of twee sensorsets. De transmitter en sensorsets zijn gemonteerd op een afzonderlijke locatie. Deze zijn onderling verbonden met sensorkabels.

- Prosonic Flow 400: de sensoren werken als geluidsgenerator en geluidsontvanger. De sensoren van een sensorpaar zijn altijd tegenover elkaar opgesteld en zenden/ontvangen direct de ultrasone signalen (1-traverse positionering).
- Prosonic Flow W 400: het meetsysteem gebruikt een methode gebaseerd op het time-offlight verschil. Hier werken de sensoren als geluidsgenerator en geluidsontvanger. Afhankelijk van de toepassing en de versie, kunnen de sensoren worden opgesteld voor meting via 1, 2, 3 of 4 traversen.

De transmitter is bedoeld voor het besturen van de sensorsets, het voorbereiden, verwerken en evalueren van de meetsignalen en het omzetten van de signalen in de gewenste uitgangsvariabele.

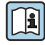

Voor meer informatie over de productbeschrijving, zie de bedieningshandleiding van het instrument →  $\textcircled{\scriptsize{\texttt{B}}}$  3

## <span id="page-9-0"></span>4 Montage

Voor meer installatie over het monteren van de sensor, zie de beknopte  $\boxed{1}$ sensorhandleiding  $\rightarrow \Box$  3

## 4.1 Verdraaien van de displaymodule

#### 4.1.1 Openen van de transmitterbehuizing en verdraaien van de displaymodule

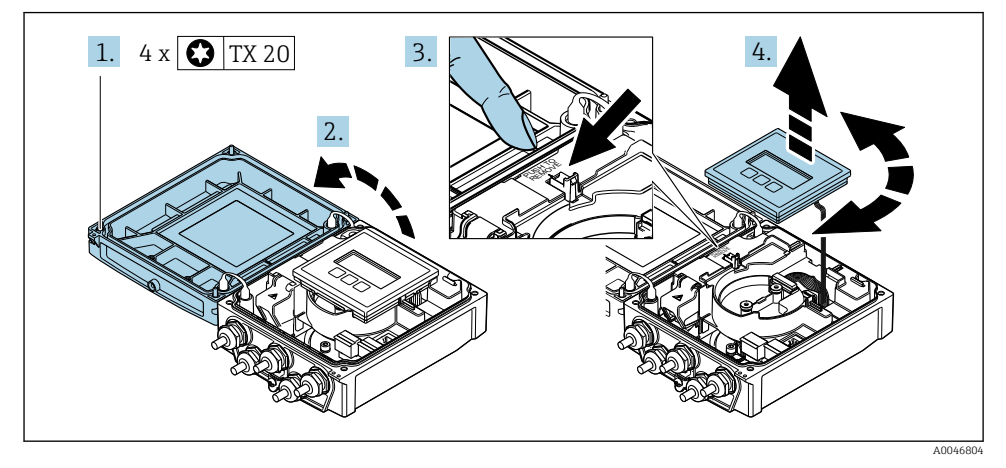

- 1. Maak de bevestigingsschroeven van de behuizingsdeksel los.
- 2. Open de behuizing.
- 3. Maak de displaymodule los.
- 4. Trek de displaymodule uit en draai deze in de gewenste positie in stappen van 90°.

#### 4.1.2 Montage van de transmitterbehuizing

#### **A WAARSCHUWING**

#### Overmatige aandraaimomenten op de bevestigingsschroeven!

Schade aan de transmitter.

- ‣ Zet de bevestigingsschroeven vast met het gespecificeerde aandraaimoment.
- 1. Plaats de displaymodule en vergrendel deze daarbij.
- 2. Sluit de behuizing.
- 3. Zet de bevestigingsschroeven van het behuizingsdeksel vast: aandraaimoment voor aluminium behuizing 2,5 Nm (1,8 lbf ft) – kunststof behuizing 1 Nm (0,7 lbf ft).

## <span id="page-10-0"></span>4.2 Speciale montage-instructies

#### 4.2.1 Displaybescherming

‣ Om te waarborgen, dat de displaybescherming gemakkelijk kan worden geopend, moet de volgende minimale ruimte aan de bovenkant worden vrijgehouden: 350 mm (13,8 in)

## <span id="page-11-0"></span>4.3 Controles transmitter voor de montage

De controle voor de montage moet altijd na de volgende werkzaamheden worden uitgevoerd:

- Verdraaien van de transmitterbehuizing
- Verdraaien van de displaymodule

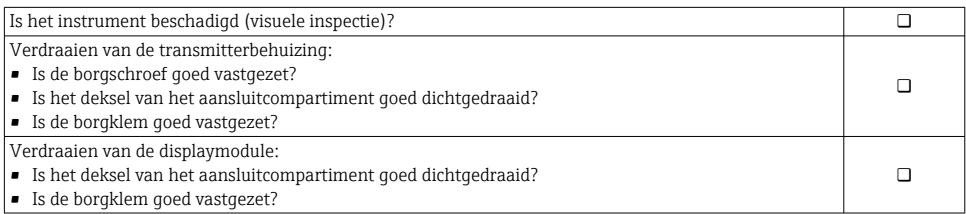

## <span id="page-12-0"></span>5 Elektrische aansluiting

### LET OP

#### Het meetinstrument heeft geen interne uitschakelaar.

- ‣ Ken daarom aan het meetinstrument een uitschakelaar toe zodat de voedingskabel eenvoudig kan worden losgekoppeld van de voedingsspanning.
- ‣ Ondanks dat het meetinstrument is voorzien van een zekering, moet een aanvullende overstroombeveiliging (maximum 16 A) in het systeem worden opgenomen.

## 5.1 Elektrische veiligheid

Conform de geldende nationale regelgeving.

## 5.2 Aansluitvoorwaarden

#### 5.2.1 Benodigd gereedschap

- Momentsleutel
- Voor kabelwartels: gebruik passend gereedschap
- Striptang
- Bij gebruik van soepele kabels: crimptang voor adereindhuls

#### 5.2.2 Voorschriften voor verbindingskabel

De door de klant geleverde aansluitkabels moeten aan de volgende specificaties voldoen.

#### Toegestaan temperatuurbereik

- De installatierichtlijnen die gelden in het land van toepassing moeten worden aangehouden.
- De kabels moeten geschikt zijn voor de verwachte minimale en maximale temperaturen.

#### Voedingskabel (inclusief ader voor interne aardklem)

Standaard installatiekabel is voldoende.

#### Signaalkabel

*Stroomuitgang 0/4 tot 20 mA*

Standaard installatiekabel is voldoende.

*Stroomuitgang 4 tot 20 mA HART* Een afgeschermde kabel wordt aanbevolen. Let op het aardingsconcept van de installatie.

*Puls/frequentie-/schakeluitgang* Standaard installatiekabel is voldoende.

```
Status ingang
Standaard installatiekabel is voldoende.
```
#### <span id="page-13-0"></span>Sensorkabel voor sensor - transmitter

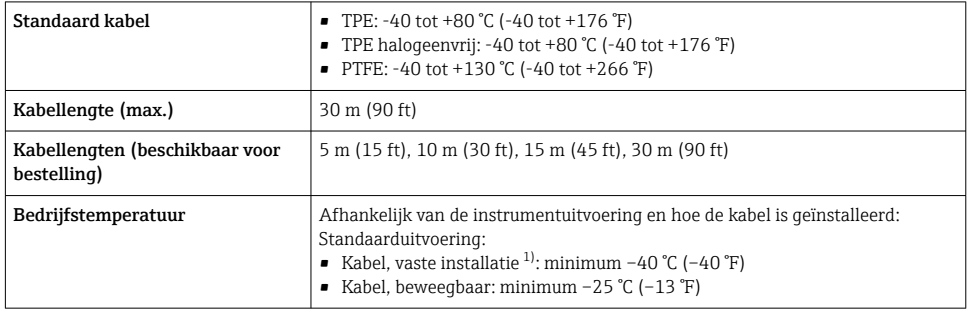

1) Zie de informatie in de rij "Standaard kabel"

#### Kabeldiameter

- Kabelwartels meegeleverd:
	- Voor standaardkabel: M20 × 1,5 met kabel  $\Phi$  6 ... 12 mm (0,24 ... 0,47 in)
	- Voor versterkte kabel:  $M20 \times 1.5$  met kabel  $\phi$  9.5 ... 16 mm (0.37 ... 0.63 in)
- (Insteek-) veerklemmen voor aderdiameters 0,5 … 2,5 mm<sup>2</sup> (20 … 14 AWG)

#### 5.2.3 Klembezetting

#### **Transmitter**

De sensor kan worden besteld met aansluitklemmen.

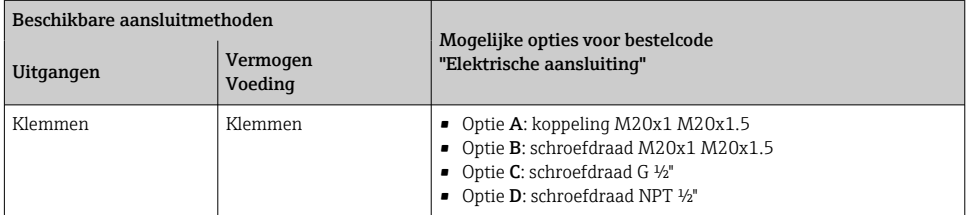

#### *Voedingsspanning*

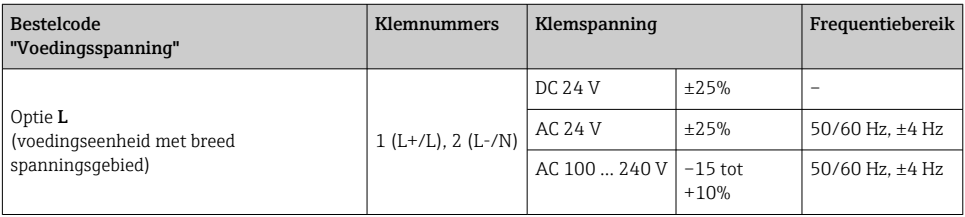

*Signaaloverdracht voor stroomuitgang 0 tot 20 mA/4 tot 20 mA HART en andere uitgangen en ingangen*

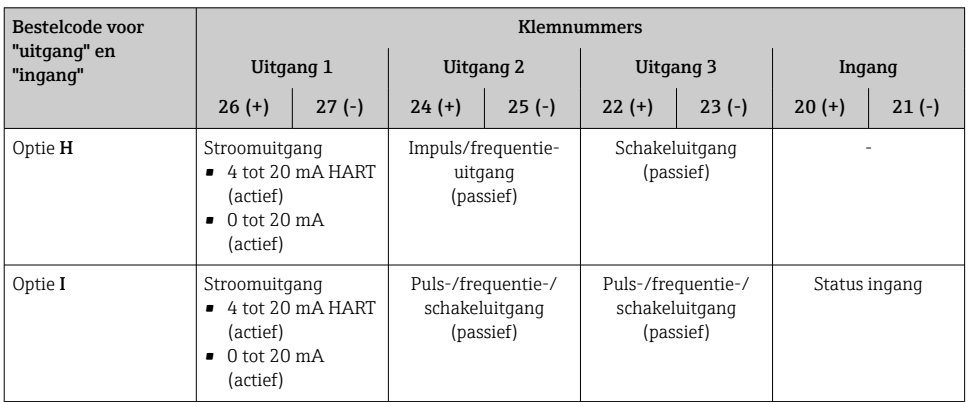

#### 5.2.4 Voorbereiden van het meetinstrument

Voer de stappen uit in de onderstaande volgorde:

- 1. Monteer de sensor en de transmitter.
- 2. Sensoraansluitbehuizing: sluit de sensorkabel aan.
- 3. Transmitter: sluit de sensorkabel aan.
- 4. Transmitter: sluit de signaalkabel en de voedingskabel aan.

#### LET OP

#### Onvoldoende afdichting van de behuizing!

De bedrijfszekerheid van het meetinstrument kan in gevaar komen.

- ‣ Gebruik geschikte kabelwartels passend bij de beschermingsklasse.
- 1. Verwijder de dummy-plug indien aanwezig.
- 2. Indien het meetinstrument is geleverd zonder kabelwartels: Plaats geschikte kabelwartels voor de betreffende verbindingskabel.
- 3. Indien het meetinstrument is geleverd met kabelwartels: Houd de voorschriften voor de verbindingskabels aan  $\rightarrow \Box$  13.

## <span id="page-15-0"></span>5.3 Aansluiten van het meetinstrument

### **A WAARSCHUWING**

#### Risico van elektrische schokken! Componenten staan onder gevaarlijke spanningen!

- ‣ Laat elektrotechnische werkzaamheden uitvoeren door opgeleide specialisten.
- ‣ Houd de geldende nationale/plaatselijke installatievoorschriften aan.
- ‣ Houd de lokale arbeidsveiligheidsvoorschriften aan.
- ► Let op het aardingsconcept van de installatie.
- ‣ Monteer of bedraad het instrument nooit terwijl het is aangesloten op de voedingsspanning.
- ‣ Sluit, voordat de voedingsspanning wordt ingeschakeld, de randaarde van het meetinstrument aan.

#### 5.3.1 Aansluiten van de sensor en transmitter

### **A WAARSCHUWING**

#### Risico van schade aan de elektronische componenten!

- ‣ Sluit de sensor en de transmitter aan op dezelfde potentiaalvereffening.
- ‣ Sluit de sensor alleen aan op een transmitter met hetzelfde serienummer.

De volgende procedure wordt geadviseerd bij het aansluiten:

- 1. Monteer de sensor en de transmitter.
- 2. Sluit de sensorkabel aan.
- 3. Sluit de transmitter aan.

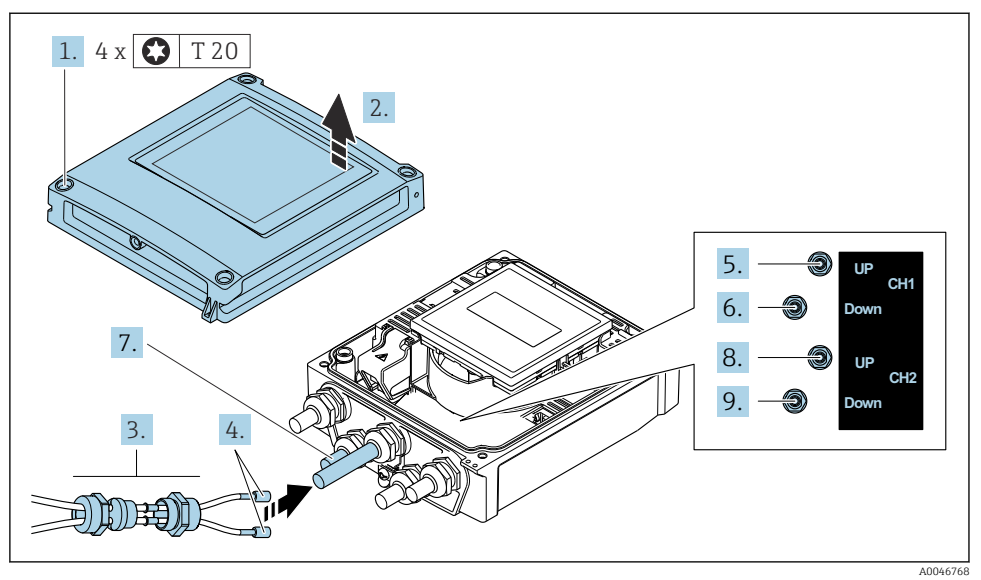

#### Aansluiten van de sensorkabel op de transmitter

- *1 Transmitter: hoofdelektronicamodule met klemmen*
- 1. Maak de 4 bevestigingsschroeven op de behuizingsdeksel los.
- 2. Open de behuizing.
- 3. Installeer de twee sensorkabels van kanaal 1 door de losgemaakte bovenste wartelmoer van de kabelwartel. Monteer een afdichtelement op de sensorkabels om de goede afdichting te waarborgen (druk de kabels door het gegleufde afdichtelement).
- 4. Monteer het schroefgedeelte in de middelste kabelwartel aan de bovenkant en installeer vervolgens beide sensorkabels door de wartel. Plaats vervolgens de koppelmoer met het afdichtelement op het schroefdeel en zet dit vast. Waarborg dat de sensorkabels in de uitsparingen van het schroefdeel liggen.
- 5. Aansluiten sensorkabel op kanaal 1 bovenstrooms.
- 6. Aansluiten sensorkabel op kanaal 1 benedenstrooms.
- 7. Voor een tweeweg meting: ga verder met stap 3+4
- 8. Aansluiten sensorkabel op kanaal 2 bovenstrooms.
- 9. Aansluiten sensorkabel op kanaal 2 benedenstrooms.
- 10. Zet de kabelwartel(s) vast.
	- Hiermee is het proces voor het aansluiten van de sensorkabel(s) afgesloten.

### 11. A WAARSCHUWING

#### De beschermingsklasse van de behuizing kan in gevaar komen vanwege onvoldoende afdichting van de behuizing.

‣ Schroef de schroeven vast zonder gebruik van smeermiddel.

Ga in omgekeerde volgorde te werk om de transmitter weer te assembleren.

f

#### 5.3.2 Aansluiten van de transmitter

#### **A WAARSCHUWING**

#### De beschermingsklasse van de behuizing kan in gevaar komen vanwege onvoldoende afdichting van de behuizing.

‣ Schroef de schroeven vast zonder gebruik van smeermiddel. De schroefdraad op het deksel is behandeld met een droog smeermiddel.

*Aandraaimomenten voor kunststof behuizing*

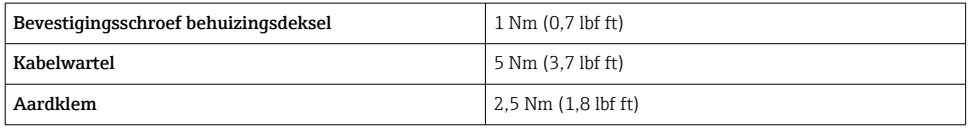

Houd bij het aansluiten van de kabelafscherming op de aardklem het aardconcept van de installatie aan.

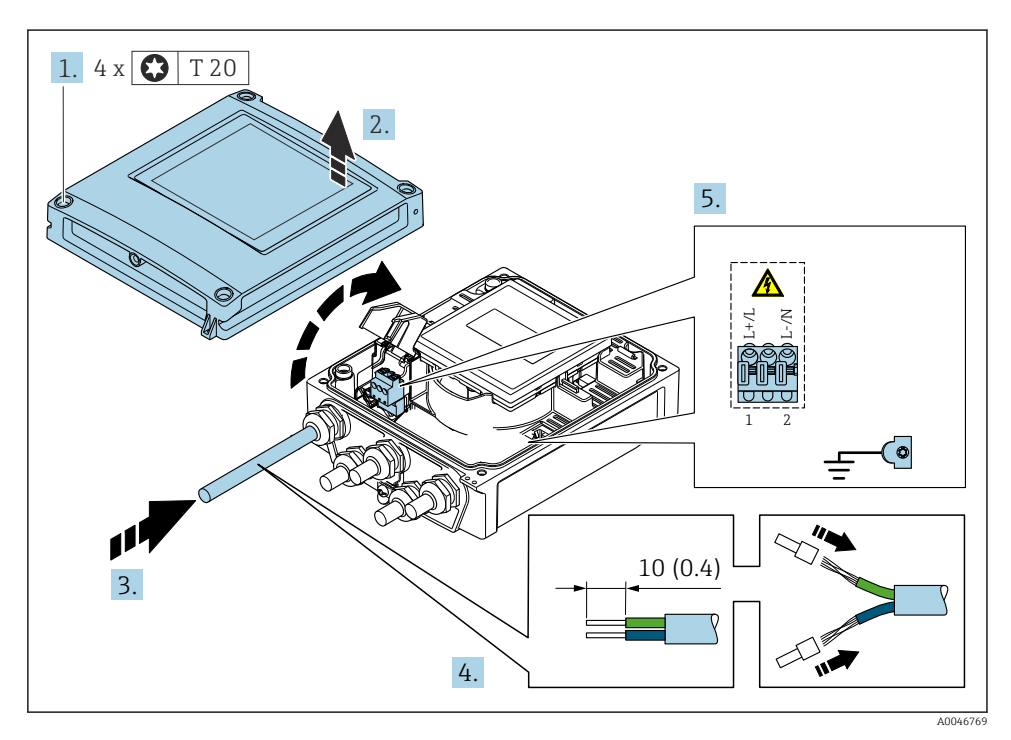

- *2 Aansluiten van de voedingsspanning en 0-20 mA/4-20 mA HART met extra uitgangen en ingangen*
- 1. Maak de 4 bevestigingsschroeven op de behuizingsdeksel los.
- 2. Open de behuizing.
- <span id="page-19-0"></span>3. Druk de kabel door de kabelwartel. Verwijder de afdichting van de kabelwartel niet, teneinde een goede afdichting te waarborgen.
- 4. Strip de kabel en de aders. Plaats adereindhulzen in geval van soepele aders.
- 5. Sluit de kabels aan conform de aansluittypeplaat op de hoofdelektronicamodule. Voor voedingsspanning: open het schokbeschermingsdeksel.
- 6. Zet de kabelwartels stevig vast.

#### Opnieuw monteren van de transmitter

- 1. Sluit het schokbeschermingsdeksel.
- 2. Sluit de behuizing.

#### 3. **A WAARSCHUWING**

#### De beschermingsklasse van de behuizing kan in gevaar komen vanwege onvoldoende afdichting van de behuizing.

‣ Schroef de schroeven vast zonder gebruik van smeermiddel.

Maak de 4 bevestigingsschroeven op de behuizingsdeksel vast.

### 5.4 Speciale aansluitinstructies

#### 5.4.1 Aansluitvoorbeelden

#### Stroomuitgang 4 tot 20 mA HART

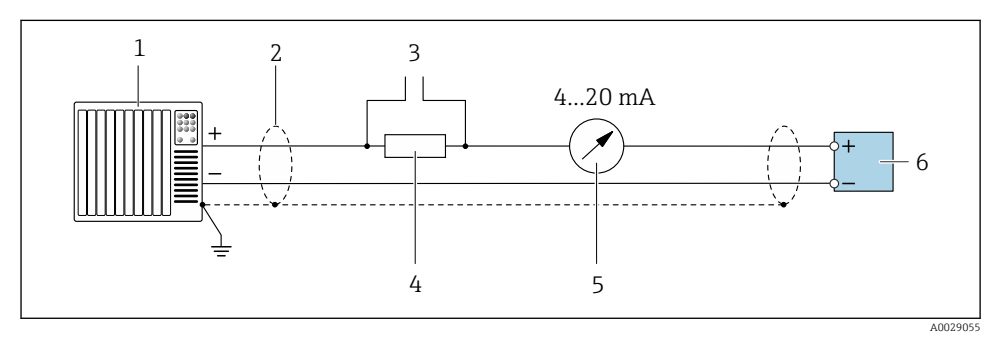

- *3 Aansluitvoorbeeld voor 4 tot 20 mA HART stroomuitgang (actief)*
- *1 Automatiseringssysteem met stroomingang (bijv. PLC)*
- *2 Aard de kabelafscherming aan één uiteinde. De kabelafscherming moet aan beide uiteinden worden geaard om aan de EMC-voorschriften te voldoen; houd de kabelspecificaties aan*
- *3 Aansluiting van HART-bedieningsapparaten*
- *4 Weerstand voor HART-communicatie (≥ 250 Ω): let op de maximale belasting*
- *5 Analoge aanwijseenheid: let op de maximale belasting*
- *6 Transmitter*

### Puls/frequentie-uitgang

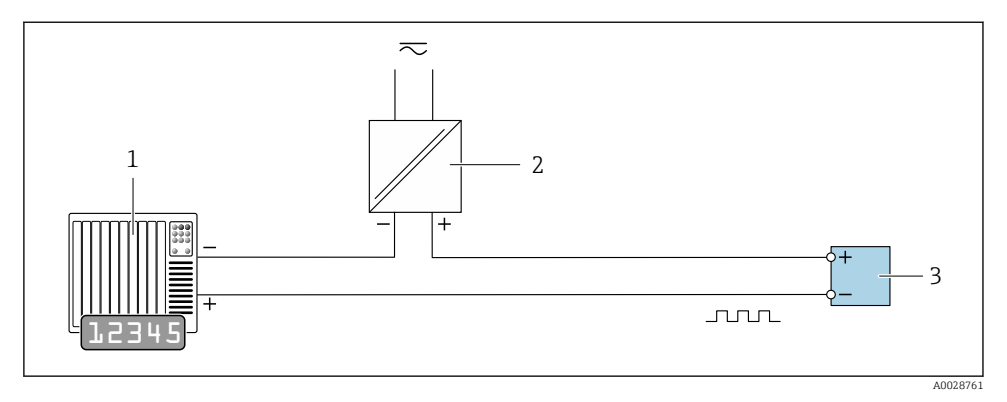

 *4 Aansluitvoorbeeld puls/frequentie-uitgang (passief)*

- *1 Automatiseringssysteem met puls/frequentie-ingang (bijv. PLC)*
- *2 Voedingsspanning*
- *3 Transmitter: let op de ingangswaarden*

#### Schakeluitgang

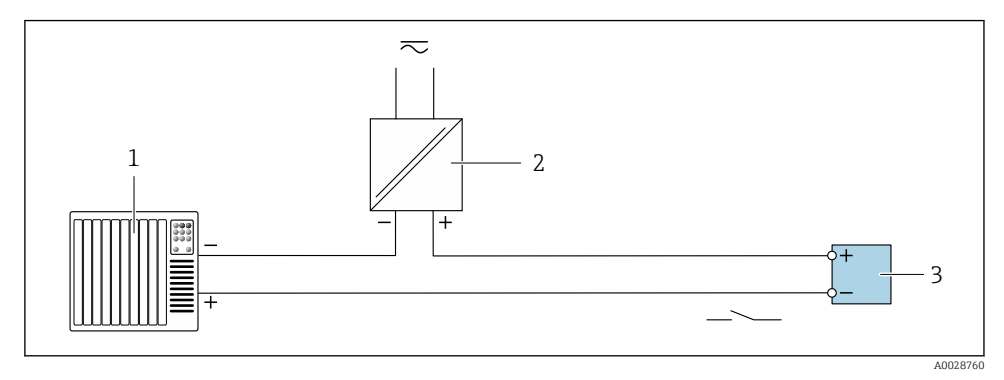

 *5 Aansluitvoorbeeld voor schakeluitgang (passief)*

- *1 Automatiseringssysteem met schakelingang (bijv. PLC)*
- *2 Voedingsspanning*
- *3 Transmitter: let op de ingangswaarden*

#### <span id="page-21-0"></span>Status ingang

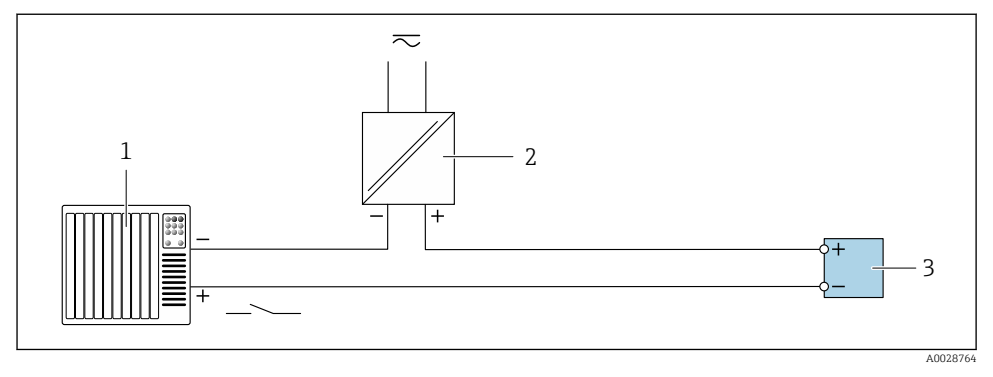

 *6 Aansluitvoorbeeld voor statusingang*

- *1 Automatiseringssysteem met statusuitgang (bijv. PLC)*
- *2 Voedingsspanning*
- *3 Transmitter*

## 5.5 Waarborgen beschermingsklasse

#### 5.5.1 Beschermingsklasse IP66/67, Type 4X behuizing

Het meetinstrument voldoet aan alle voorschriften voor de IP66/67 beschermingsklasse, type 4X behuizing.

Om de IP66/67 beschermingsklasse, Type 4X behuizing te waarborgen, moeten de volgende handelingen worden uitgevoerd na de elektrische aansluiting:

- 1. Controleer of de afdichtingen van de behuizing schoon zijn en correct zijn geplaatst. Droog, reinig of vervang de afdichtingen indien nodig.
- 2. Zet alle behuizingsschroeven en schroefdeksels vast.
- 3. Zet de kabelwartels stevig vast.
- 4. Installeer de kabel zodanig dat er een lus naar beneden hangt voor de kabelwartel ("waterafvoer") om het binnendringen van vocht in de kabelwartel te voorkomen.

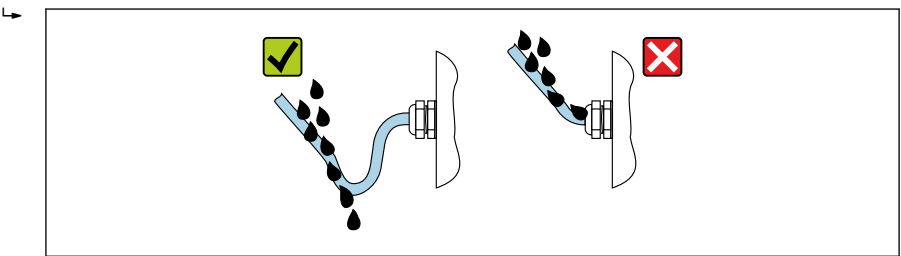

A0029278

<span id="page-22-0"></span>5. Plaats dummyplug (passend bij de beschermingsklasse van de behuizing) in ongebruikte kabelwartels.

#### LET OP

Standaard dummypluggen gebruikt voor het transport hebben niet de juiste beschermingsklasse en kunnen schade aan het instrument tot gevolg hebben!

‣ Gebruik passende dummypluggen passend bij de beschermingsklasse.

## 5.6 Controles voor de aansluiting

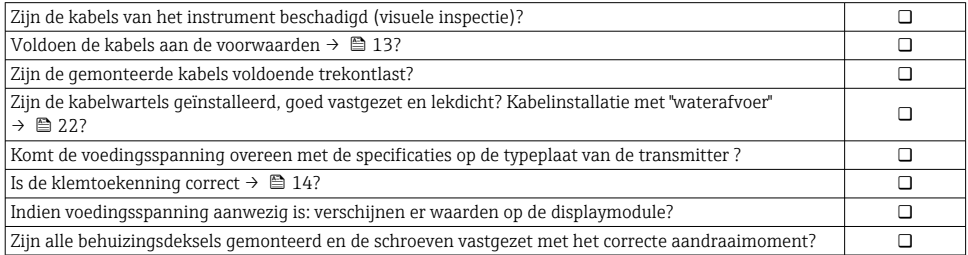

## <span id="page-23-0"></span>6 Bedieningsmogelijkheden

## 6.1 Overzicht bedieningsmethoden

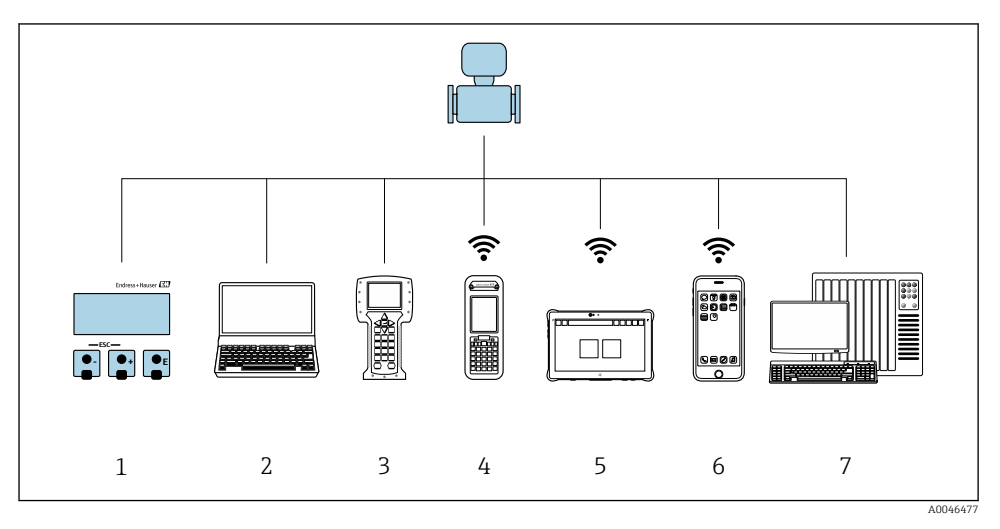

- *Lokale bediening via displaymodule*
- *Computer met webbrowser (bijv. Internet Explorer) of met bedieningstool (bijv. FieldCare, DeviceCare, AMS Device Manager, SIMATIC PDM)*
- *Field Communicator 475*
- *Field Xpert SFX350 of SFX370*
- *Field Xpert SMT70*
- *Mobiele handterminal*
- *Besturingssysteem (bijv. PLC)*

## <span id="page-24-0"></span>6.2 Opbouw en functies van het bedieningsmenu

#### 6.2.1 Structuur van het bedieningsmenu

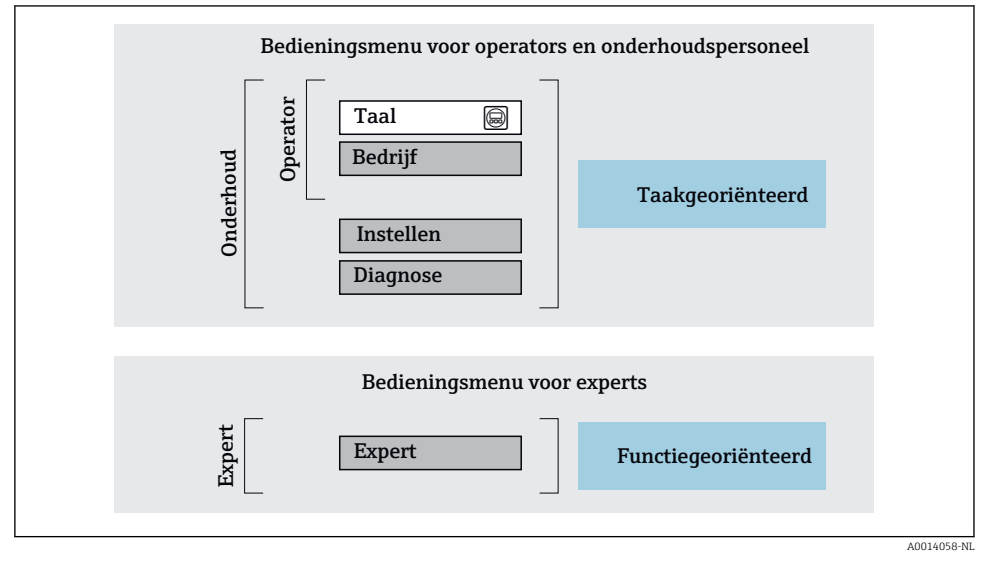

 *7 Schematische structuur van het bedieningsmenu*

#### 6.2.2 Bedieningsfilosofie

De individuele onderdelen van het bedieningsmenu zijn toegekend aan bepaalde gebruikersrollen (operator, onderhoud, enz.). Elke gebruikersrol bevat typische taken binnen de levenscyclus van het instrument.

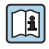

Voor meer informatie over de bedieningsfilosofie, zie de bedieningshandleiding van het instrument.

## <span id="page-25-0"></span>6.3 Toegang tot het bedieningsmenu via de webbrowser

#### 6.3.1 Functieomvang

Dankzij de geïntegreerde webserver, kan het instrument worden bediend en geconfigureerd via een webbrowser en via een standaard Ethernet-switch (RJ45) of via een WLAN-interface. De structuur van het bedieningsmenu is gelijk aan het menu voor het lokale display. Naast de meetwaarden, wordt ook statusinformatie over het instrument getoond waardoor de gebruiker de status van het instrument kan bewaken. Verder kunnen de instrumentgegevens worden beheerd en kunnen de netwerkparameters worden geconfigureerd.

Een instrument met een WLAN-interface (kan als optie worden besteld) is nodig voor de WLAN-verbinding: bestelcode voor "Display", optie G 4-draads, verlicht; touchbediening + WLAN. Het instrument werkt als een Access Point en maakt communicatie via een computer of handterminal mogelijk.

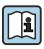

Zie voor meer informatie over de webserver de speciale documentatie voor het instrument

#### 6.3.2 Voorwaarden

#### *Computerhardware*

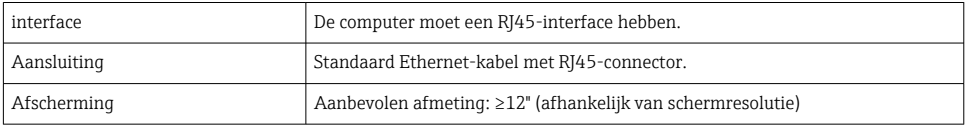

#### *Computersoftware*

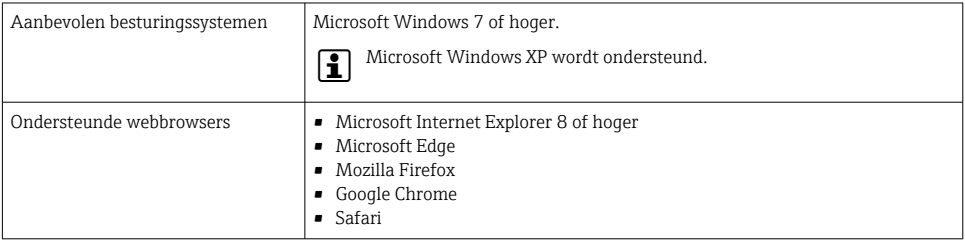

#### *Computerinstellingen*

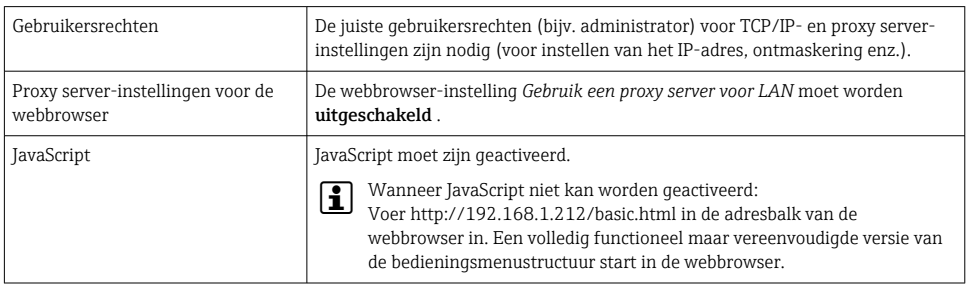

<span id="page-26-0"></span>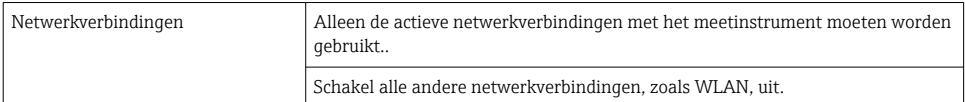

#### *Meetinstrument: via CDI-RJ45 service-interface*

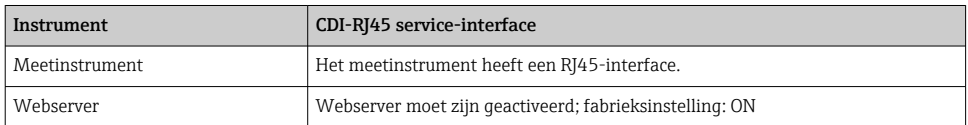

#### *Meetinstrument: via WLAN-interface*

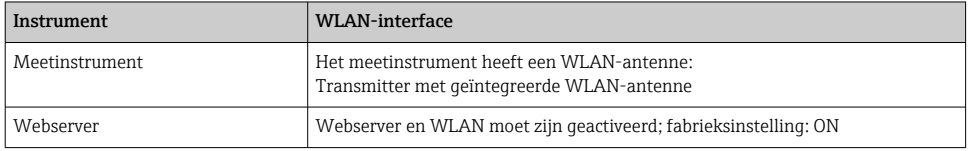

#### 6.3.3 Maak een verbinding

#### Via service-interface (CDI-RJ45)

*Voorbereiden van het meetinstrument*

*Configureren van het internetprotocol van de computer*

De volgende informatie verwijst naar de standaard Ethernet-instellingen van het instrument. IP-adres van het instrument: 192.168.1.212 (fabrieksinstelling)

- 1. Schakel het meetinstrument in.
- 2. Sluit de computer aan met een kabel .
- 3. Wanneer geen 2e netwerkkaart wordt gebruikt: sluit alle applicaties op de laptop.
	- Applicaties die internet of een netwerk nodig hebben, zoals e-mail, SAP-applicaties, Internet of Windows Explorer.
- 4. Sluit open internet-browsers.
- 5. Configureer de parameters van het internetprotocol (TCP/IP) zoals gedefinieerd in de tabel:

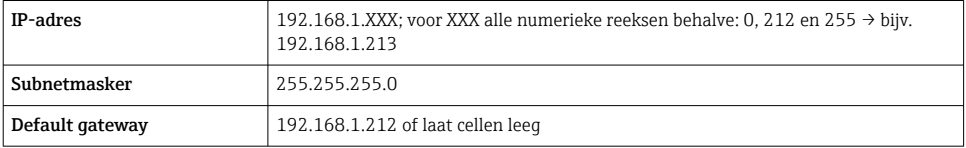

#### Via WLAN interface

*Configureren van het internetprotocol van de mobiele terminal*

### LET OP

#### Wanneer de WLAN-verbinding wordt verbroken tijdens de configuratie, kunnen uitgevoerde instellingen verloren gaan.

‣ Waarborg dat de WLAN-verbinding niet worden verbroken tijdens het configureren van het instrument.

#### LET OP

#### In principe moet tegelijkertijd toegang tot het meetinstrument via de service-interface (CDI-RJ45) en de WLAN-interface vanaf dezelfde mobiele terminal worden vermeden. Dit kan een netwerkconflict veroorzaken.

- ‣ Activeer slechts één service-interface (CDI-RJ45 service-interface of WLAN-interface).
- ‣ Wanneer simultane communicatie nodig is: configureer verschillende IP-adresbereiken, bijv. 192.168.0.1 (WLAN-interface) en 192.168.1.212 (CDI-RJ45 service-interface).

#### *Voorbereiden van de mobiele terminal*

‣ Schakel WLAN-ontvangst op de mobiele terminal in.

*Maak een verbinding van de mobiele terminal met het meetinstrument*

- 1. In de WLAN-instellingen van de mobiele terminal: Kies het meetinstrument met de SSID (bijv. EH\_Prosonic Flow\_400\_A802000).
- 2. Kies, indien nodig, de WPA2-versleutelingsmethode.
- 3. Voer het wachtwoord in: serienummer van het instrument af fabriek (bijv. L100A802000).
	- LED op displaymodule knippert: het is nu mogelijk het meetinstrument met de webbrowser, FieldCare of DeviceCare te bedienen.

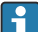

Het serienummer is vermeld op de typeplaat.

Om een betrouwbare en snelle toekenning van het WLAN-netwerk aan het meetpunt te  $\mathbf{f}$ waarborgen, verdient het aanbeveling de SSID-naam te wijzigen. Het moet mogelijk zijn om duidelijk de nieuwe SSID-naam aan het meetpunt (bijv. tagnaam) toe te kennen omdat deze wordt getoond als het WLAN-netwerk.

#### *Verbinding verbreken*

‣ Na configuratie van het instrument: Verbreek de WLAN-verbinding tussen de bedieningseenheid en het meetinstrument.

#### Starten van de webbrowser

1. Start de webbrowser op de computer.

- 2. Voer het IP-adres van de webserver in de adresregel van de webbrowser in: 192.168.1.212
	- De login-pagina verschijnt.

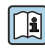

Wanneer geen login-pagina verschijnt, of de pagina niet compleet is, zie de speciale documentatie voor de webserver

#### 6.3.4 Inloggen

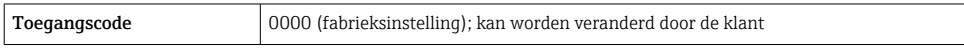

#### 6.3.5 Gebruikersinterface

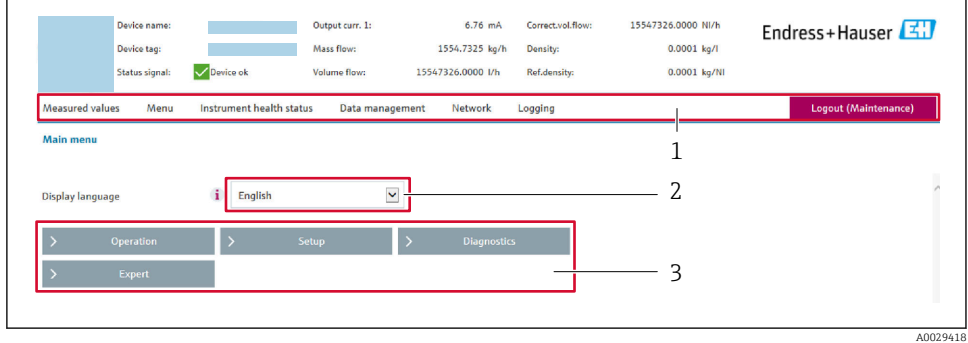

- *1 Functierij*
- *2 Taal lokaal display*
- *3 Navigatiegebied*

#### Koptekst

De volgende informatie verschijnt in de koptekst:

- Instrumentnaam
- Instrument-tag
- Instrumentstatus met statussignaal
- Actuele meetwaarden

#### Functierij

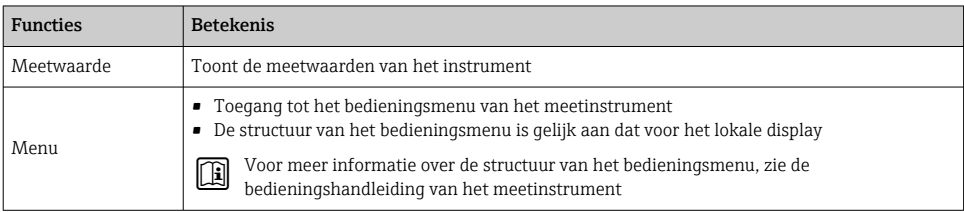

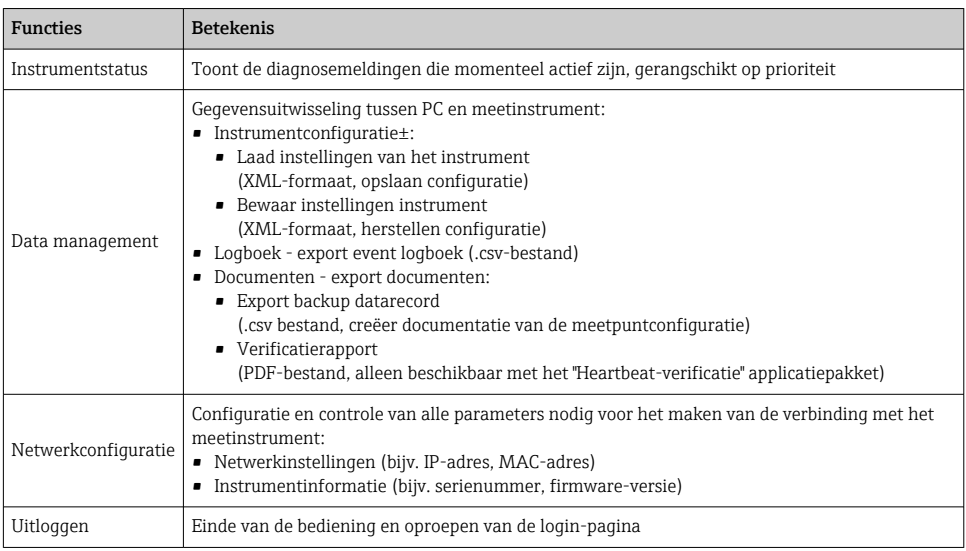

#### Navigatiegebied

Indien een functie is geselecteerd in de functiebalk, openen de submenu's van de functie in het navigatiegebied. De gebruiker kan nu door de menustructuur navigeren.

#### Werkgebied

Afhankelijk van de geselecteerde functie en de gerelateerde submenu's, kunnen in dit gebied verschillende acties worden uitgevoerd.:

- Configureren parameters
- Uitlezen meetwaarden
- Oproepen helptekst
- Starten upload/download

#### 6.3.6 Uitschakelen van de webserver

De webserver van het meetinstrument kan in- en uitgeschakeld worden met de Parameter Webserver functionaliteit.

#### Navigatie

Menu "Expert" → Communicatie → Webserver

#### Parameteroverzicht met korte beschrijving

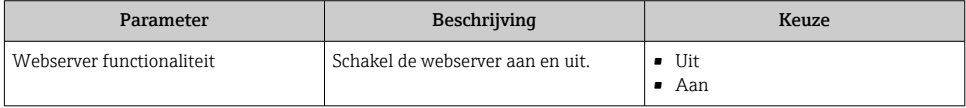

#### <span id="page-30-0"></span>Functie-omvang van de Parameter "Webserver functionaliteit"

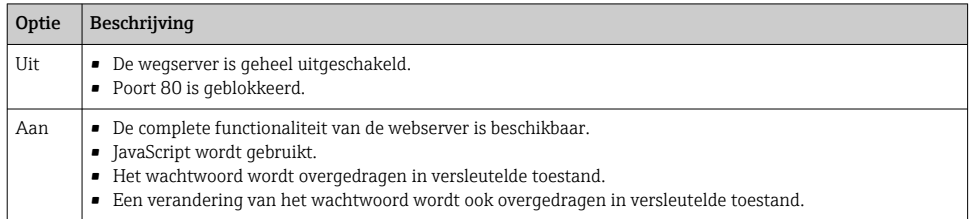

#### Inschakelen van de webserver

Wanneer de webserver is uitgeschakeld kan deze alleen weer worden ingeschakeld met de Parameter Webserver functionaliteit via de volgende bedieningsopties:

- Via lokaal display
- Via bedieningstool "FieldCare"
- Via "DeviceCare" bedieningstool

#### 6.3.7 Uitloggen

Voer voor het uitloggen, een gegevens-backup uit via de functie Data management (upload-configuratie van het instrument) indien nodig.

1. Kies de Logout positie in de functierij.

De home page met het login-venster verschijnt.

- 2. Sluit de webbrowser.
- 3. Indien niet langer nodig:

Reset gewijzigde parameters van het internetprotocol (TCP/IP)  $\rightarrow \equiv 27$ .

## 6.4 Toegang tot het bedieningsmenu via de bedieningstool

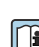

Voor gedetailleerde informatie over toegang via FieldCare en DeviceCare, zie de bedieningshandleiding voor het instrument →  $\mathrel{\mathop=}$  3

## 7 Systeemintegratie

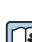

Voor meer informatie over systeemintegratie, zie de bedieningshandleiding van het instrument  $\rightarrow$   $\mathbf{a}$  3

- Overzicht instrumentbeschrijvingsbestanden:
	- huidige versie gegevens voor het instrument
	- Bedieningstools
- Meetvariabelen via HART-protocol
- Burst mode-functionaliteit conform de HART 7 specificatie

## <span id="page-31-0"></span>8 Inbedrijfname

## 8.1 Installatiecontrole

Voor de inbedrijfname van het meetinstrument:

- ‣ Waarborg dat de controles voor installatie en aansluiting zijn uitgevoerd.
- "Controle voor de installatie" checklist  $\rightarrow \equiv 12$
- "Controle voor de aansluiting" checklist  $\rightarrow$   $\blacksquare$  23

### 8.2 Inschakelen van het meetinstrument

- ‣ Schakel, na een succesvolle functiecontrole, het instrument in.
	- $\blacktriangleright$  Na succesvol opstarten, schakelt het lokale display automatisch over van het opstartdisplay naar het bedrijfsdisplay.

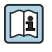

Indien het lokale display leeg blijft of wanneer een diagnosemelding verschijnt, raadpleeg de bedieningshandleiding van het instrument →  $\triangleq 3$ 

## 8.3 Instellen bedieningstaal

Fabrieksinstelling: Engels of de bestelde lokale taal

<span id="page-32-0"></span>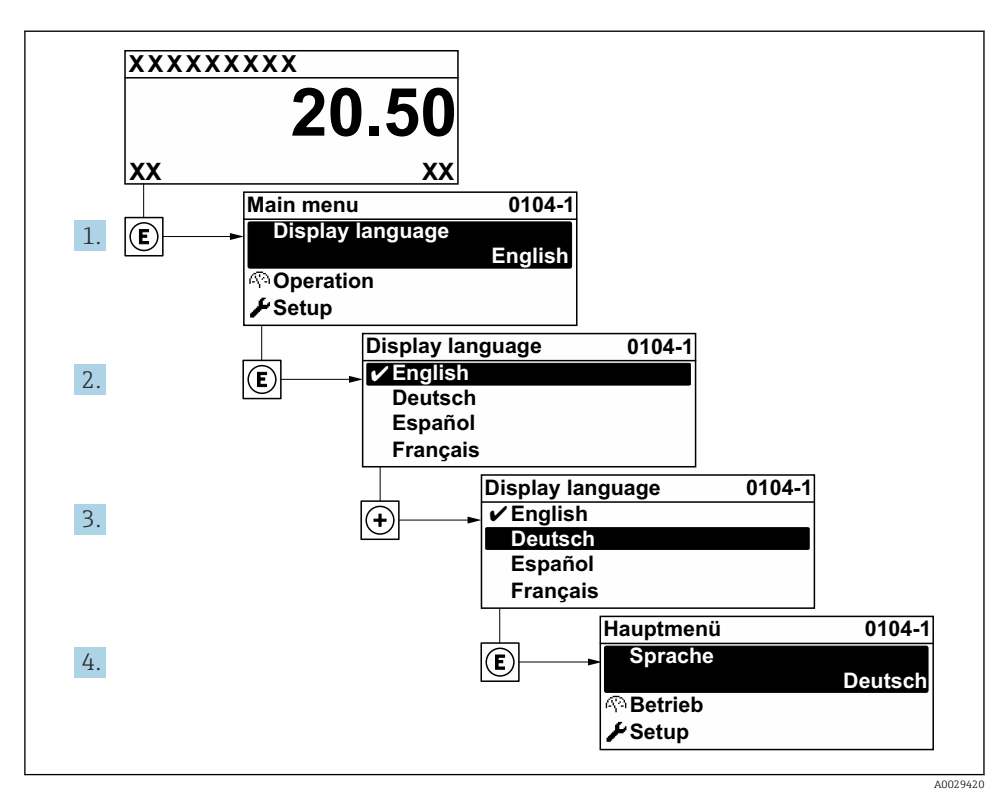

 *8 Voorbeeld lokale display*

## 8.4 Configureren van het meetinstrument

De Menu Setup met de submenu's wordt gebruikt voor een snelle inbedrijfname van het meetinstrument. De submenu's bevatten alle parameters welke nodig zijn voor de configuratie zoals parameters voor meting of communicatie.

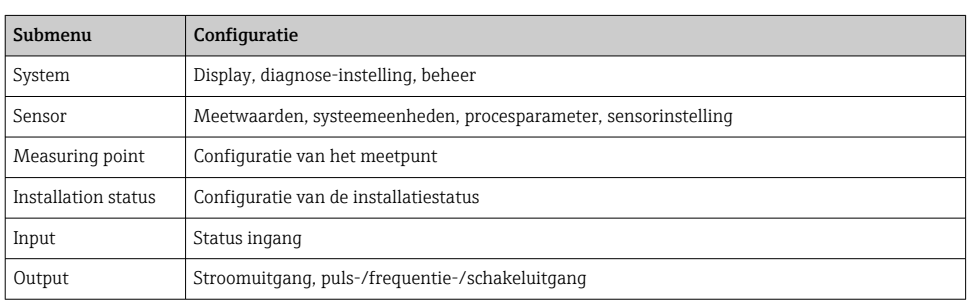

Zie voor meer informatie over de instrumentparameters de beschrijving van de  $\overline{\mathbf{n}}$ l instrumentparameters →  $\triangleq$  3

<span id="page-33-0"></span>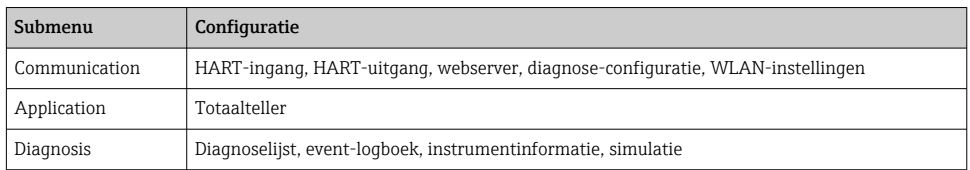

## 9 Diagnose-informatie

Storingen welke worden gedetecteerd door het zelfbewakingssysteem van het meetinstrument worden getoond als een diagnosemelding afwisselend met het bedrijfsdisplay. De melding betreffende oplossingsmaatregelen kan worden opgeroepen vanuit de diagnosemelding en bevat belangrijke informatie over de storing.

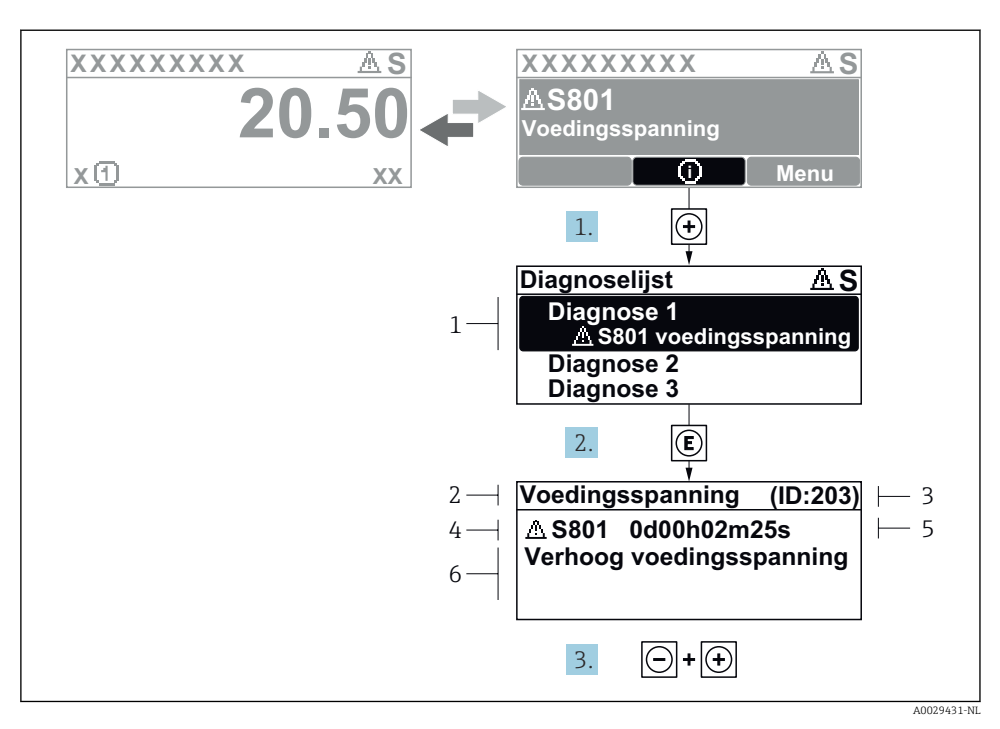

- *9 Melding voor oplossingsmaatregelen*
- *1 Diagnose-informatie*
- *2 Afgekorte tekst*
- *3 Service ID*
- *4 Diagnosegedrag met diagnosecode*
- *5 Bedrijfstijd van optreden*
- *6 Oplossingsmaatregelen*
- 1. De gebruiker is in de diagnosemelding. Druk op  $\boxplus$  ( $\textcircled{1}$  symbool).
	- De Submenu Diagnoselijst wordt geopend.
- 2. Kies de gewenste diagnose-event met  $\boxplus$  of  $\boxminus$  en druk op  $\textcircled{\textsf{E}}$ .
	- De melding over de oplossingsmaatregelen wordt geopend.
- 3. Druk  $\Box$  +  $\Box$  tegelijkertijd in.
	- De melding met de oplossingsmaatregelen sluit.

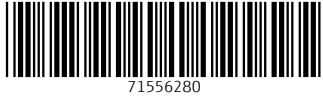

## www.addresses.endress.com

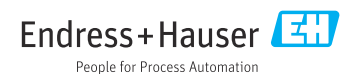